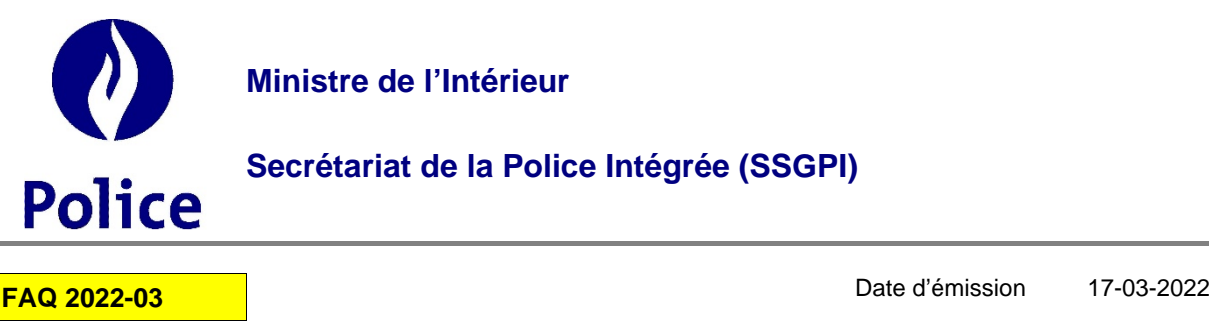

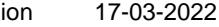

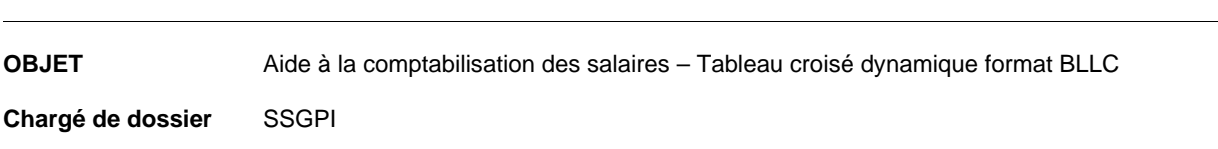

## **Tableau croisé dynamique au format BLLC**

Depuis octobre 2021, le fichier BLLC n'est plus disponible. Dans l'attente de la procédure automatisée du fichier BLLC, deux fichiers ont été développés afin d'établir un tableau croisé dynamique sur base des fichiers PCO et PDE. Vous trouverez ci-dessous une procédure simple pour obtenir les données dans l'ancien format du fichier BLLC.

## Aide\_PCO2\_Tableau croisé dynamique.xlsx

- 1. Ouvrir le fichier PCO mis à disposition sur FinDoc lors de chaque run définitif.
- 2. Copier les données reprises dans ce fichier. Sélectionner les colonnes A à Q, cliquer sur le bouton droit de la souris, sélectionner copier.
- 
- 3. Ouvrier le fichier Aide\_PCO2\_Tableau croisé dynamique.xlsx<br>4. Dans la feuille PCO2, se positionner sur la cellule A1, cliquer s Dans la feuille PCO2, se positionner sur la cellule A1, cliquer sur le bouton droit et sélectionner coller
- 5. Dans la feuille « Feuil1 », se positionner n'importe où dans le tableau croisé dynamique et faire Alt+F5.
- 6. Le tableau croisé dynamique a été mis à jour.

## Aide\_PDE2\_Tableau croisé dynamique.xlsx

- 1. Ouvrir le fichier PDE mis à disposition sur FinDoc lors de chaque run définitif.
- 2. Copier les données reprises dans ce fichier. Sélectionner les colonnes A à Y, cliquer sur le bouton droit de la souris, sélectionner copier.
- 
- 3. Ouvrier le fichier Aide\_PDE2\_Tableau croisé dynamique.xlsx<br>4. Dans la feuille PDE2, se positionner sur la cellule A1, cliquer :<br>5. Dans la feuille « Feuil1 », se positionner n'importe où dans le Dans la feuille PDE2, se positionner sur la cellule A1, cliquer sur le bouton droit de la souris et sélectionner coller
- 5. Dans la feuille « Feuil1 », se positionner n'importe où dans le tableau croisé dynamique et faire Alt+F5.
- 6. Le tableau croisé dynamique a été mis à jour.